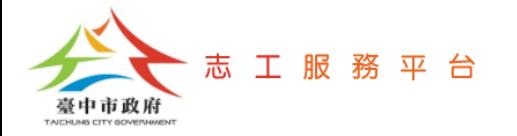

# **新增、刪除志工隊成員**

文件版次: v1.2(110/05/24)

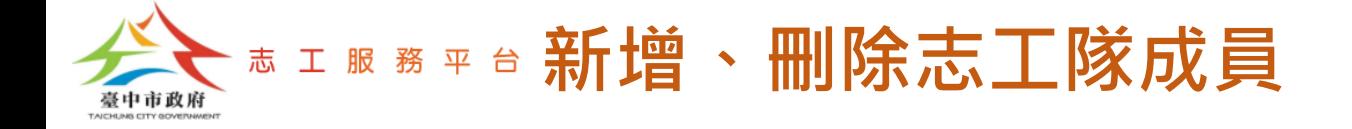

# **新增志工隊成員**

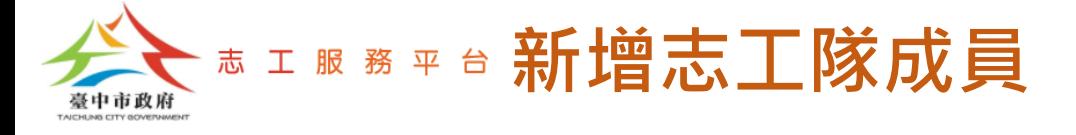

#### Step 1:點選【志工團隊資料管理-志工隊基本資料管理】。

Step 2: 確定要新增成員的志工隊名稱,點選【瀏覽】按鈕。

註:部分單位在衛福部系統的設定,是把志工設定在「運用單位」,而不是設定在「志工隊」,此 類單位請在操作Step 1時,點選【志工團隊資料管理-志工隊成員管理】

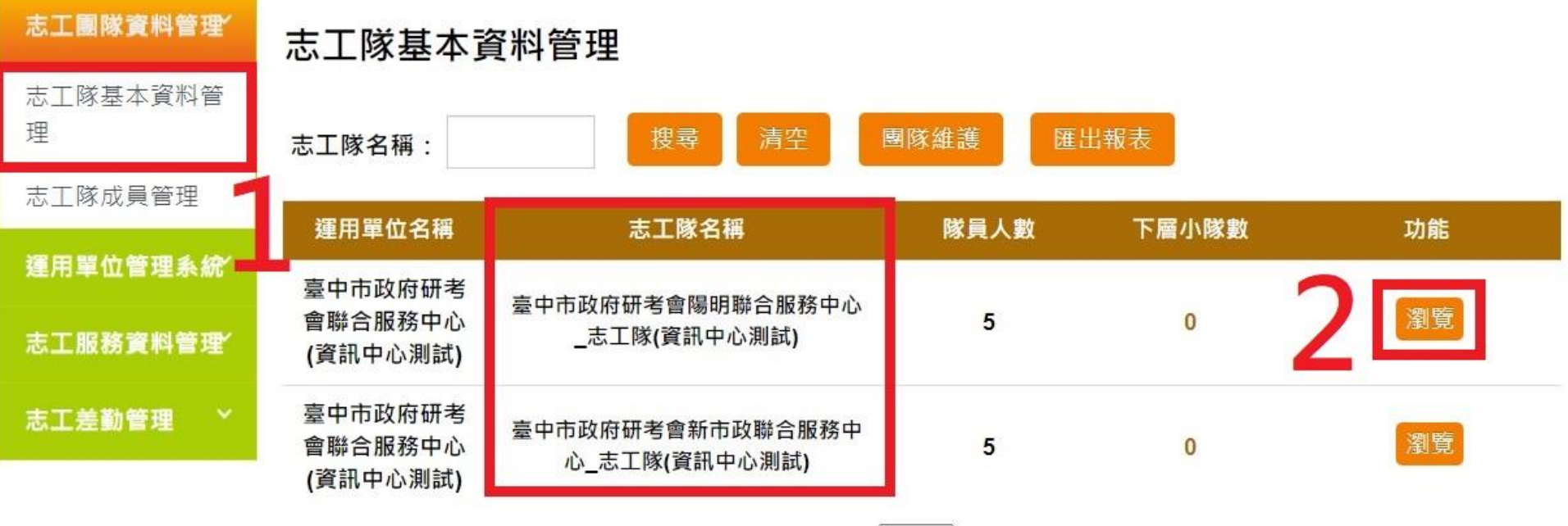

15 筆 1/1頁 | 1 |共2筆資料|每頁|

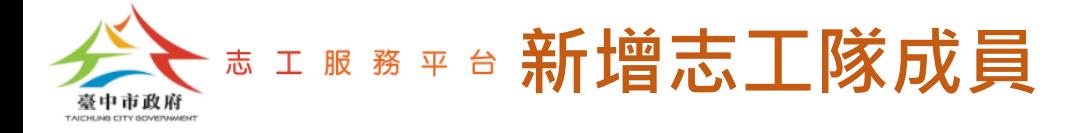

### Step 3:點選【新增】按鈕。

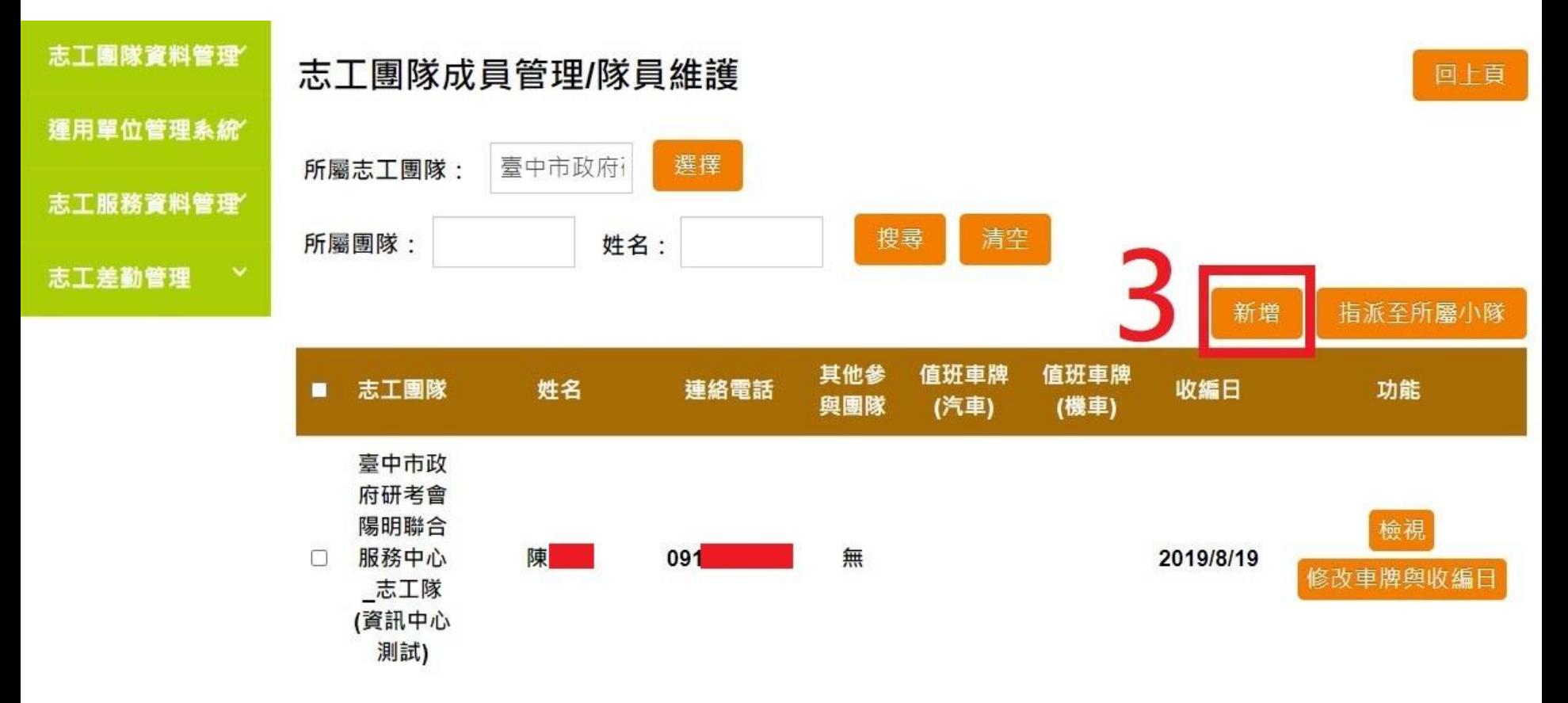

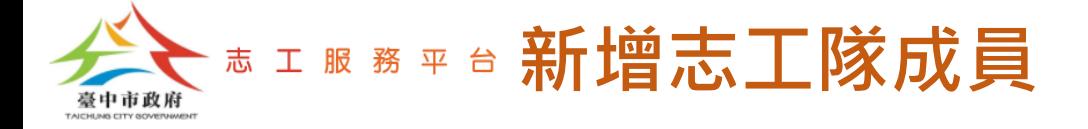

### Step 4:輸入新增志工的身分證字號後,點選【確定】按鈕。

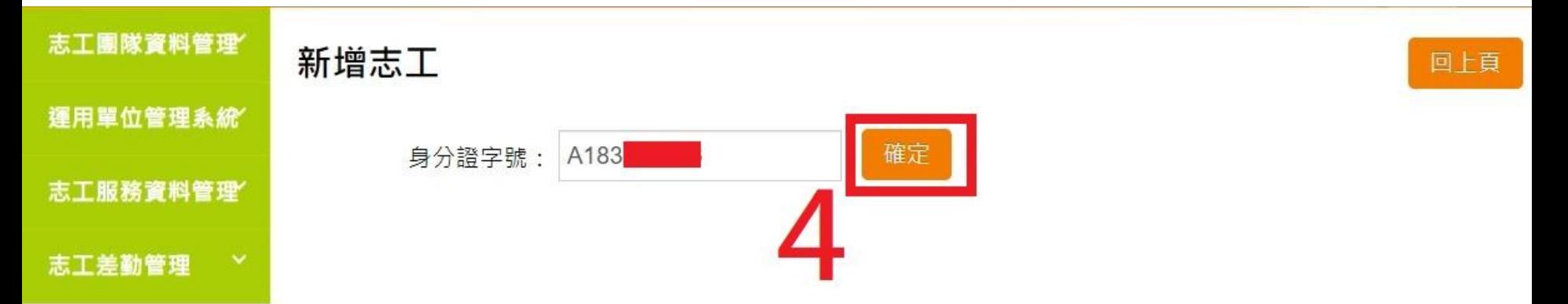

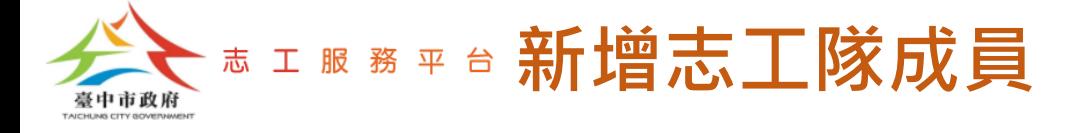

#### Step 5: 若該志工已在衛福部系統完成新增,可點選【帶入衛福部資料】按鈕, 系統將自動帶入志工基本資料。

註:此畫面有「**紅色\*號**」為必填欄位。

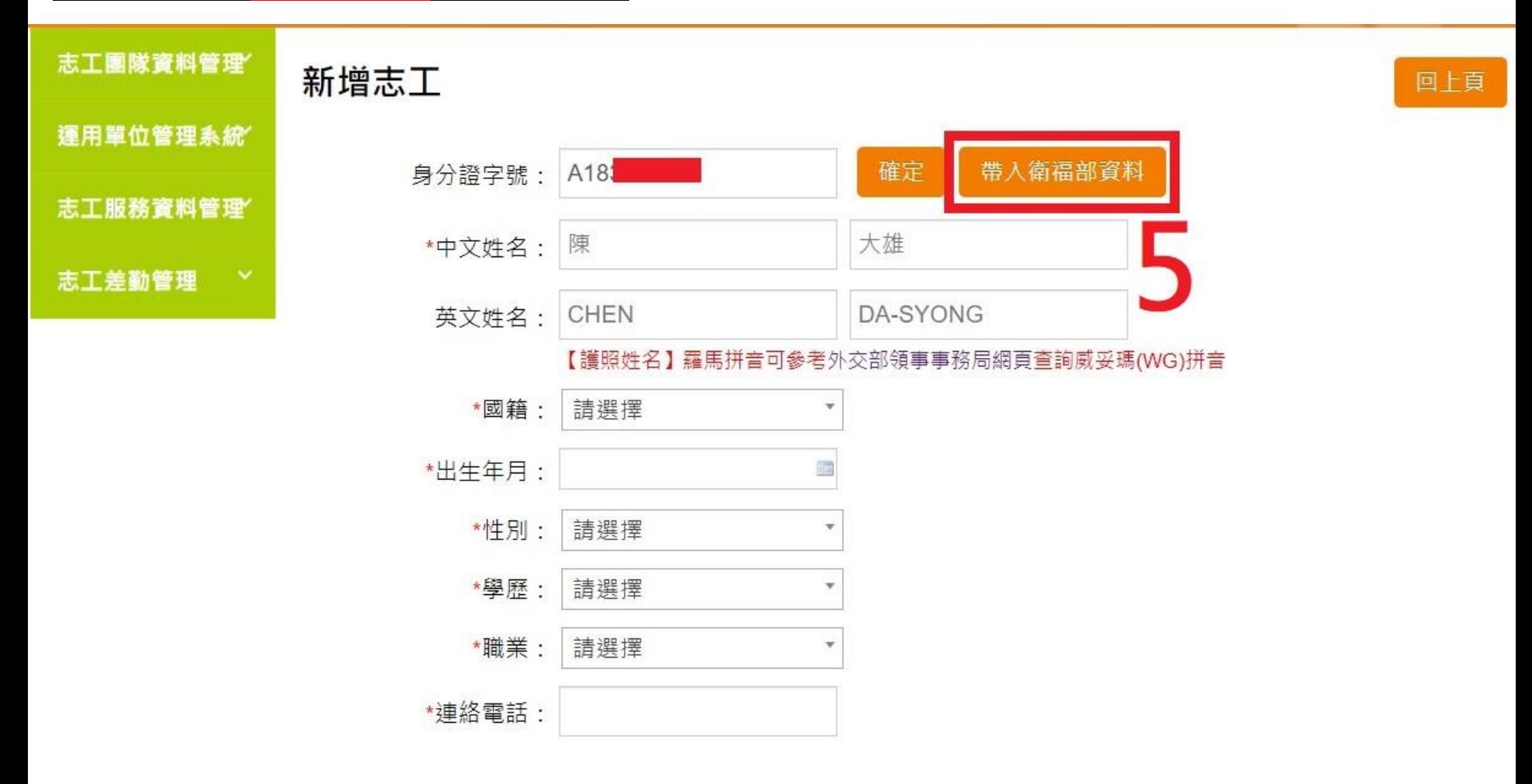

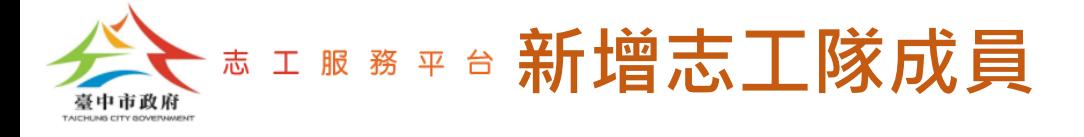

Step 6: 畫面往下,設定志工收編日。

Step 7: 點選【新增】按鈕,完成志工隊成員新增。

註:若新增的志工本來就存在於志工平台,則此畫面的【新增】按鈕名稱,會改顯示為【修改】, 一樣點選它,可完成志工隊成員新增。

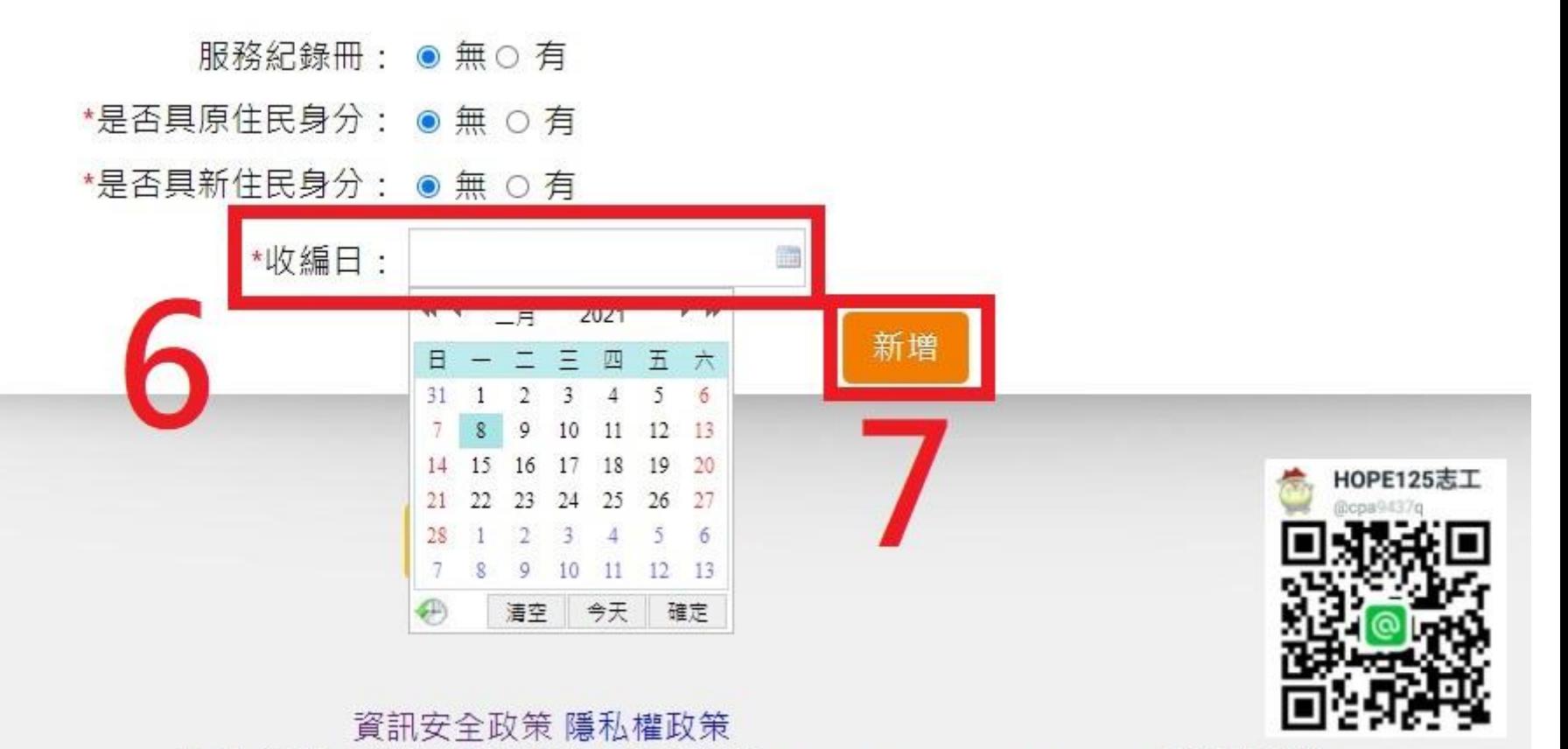

本平台為臺中市政府版權所有,建議使用 Google Chrome、Firefox 瀏覽器瀏覽

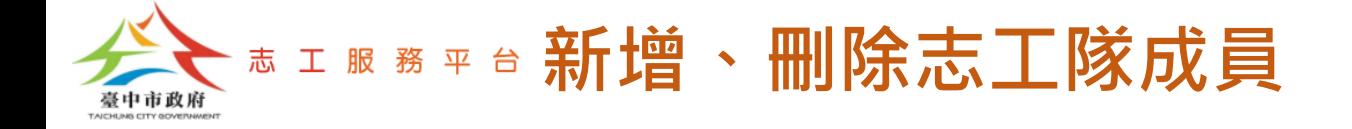

# **刪除志工隊成員**

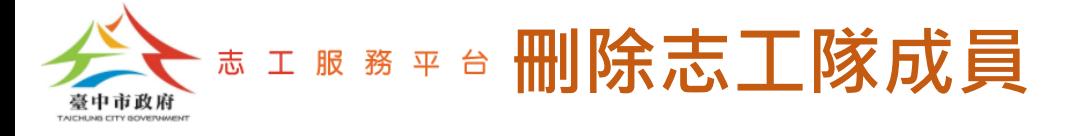

#### Step 1:點選【志工服務資料管理-志工基本資料維護】。

Step 2:輸入志工姓名或身分證字號查詢條件。

Step 3:點選【搜尋】按鈕。

Step 4 : 點選【刪除】按鈕,完成刪除。

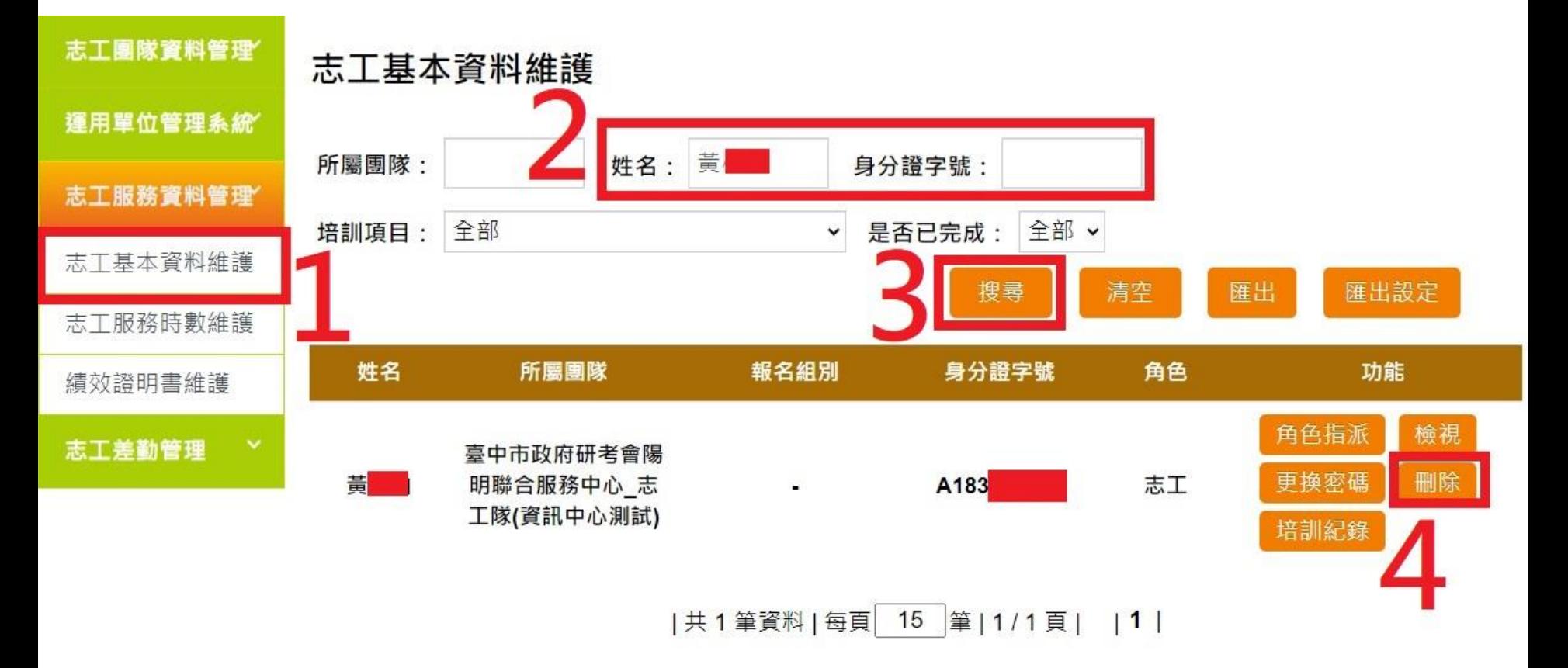